### **GARMIN.**

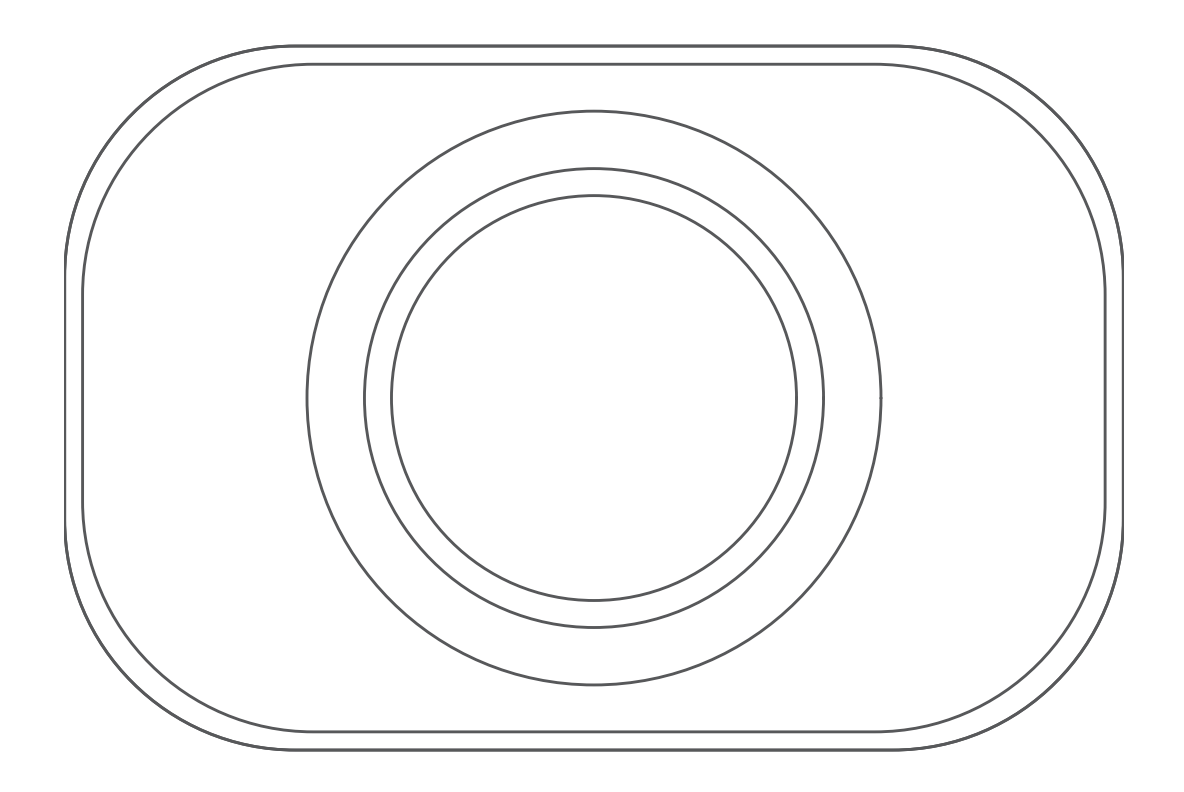

# DRAHTLOSE RÜCKFAHRKAMERA BC™35

# Benutzerhandbuch

#### © 2018 Garmin Ltd. oder deren Tochtergesellschaften

Alle Rechte vorbehalten. Gemäß Urheberrechten darf dieses Handbuch ohne die schriftliche Genehmigung von Garmin weder ganz noch teilweise kopiert werden. Garmin behält sich das Recht vor, Änderungen und Verbesserungen an seinen Produkten vorzunehmen und den Inhalt dieses Handbuchs zu ändern, ohne Personen oder Organisationen über solche Änderungen oder Verbesserungen informieren zu müssen. Unter [www.garmin.com](http://www.garmin.com) finden Sie aktuelle Updates sowie zusätzliche Informationen zur Verwendung dieses Produkts.

Garmin® und das Garmin Logo sind Marken von Garmin Ltd. oder deren Tochtergesellschaften und sind in den USA und anderen Ländern eingetragen. BC™ ist eine Marke von Garmin Ltd. oder deren Tochtergesellschaften. Diese Marken dürfen nur mit ausdrücklicher Genehmigung von Garmin verwendet werden.

Android™ ist eine Marke von Google Inc. Wi-Fi® ist eine eingetragene Marke der Wi-Fi Alliance Corporation.

#### **Inhaltsverzeichnis**

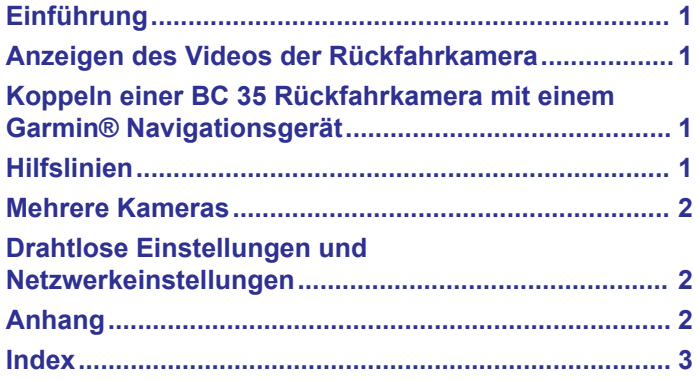

#### **Einführung**

#### **WARNUNG**

<span id="page-4-0"></span>Lesen Sie alle Produktwarnungen und sonstigen wichtigen Informationen der Anleitung "*Wichtige Sicherheits- und Produktinformationen"*, die dem Produkt beiliegt.

#### **Anzeigen des Videos der Rückfahrkamera**

Die Anzeige des Videos von der verbundenen Rückfahrkamera ist davon abhängig, wie die Kamera an die Stromversorgung angeschlossen ist.

- **1** Wählen Sie eine Option, um Video anzuzeigen:
	- Wenn die Kamera mit einem Rückfahrlicht verbunden ist (empfohlen), legen Sie den Rückwärtsgang des Fahrzeugs ein.

Auf dem Gerät wird automatisch das Video der Rückfahrkamera angezeigt.

- Wenn die Kamera mit einer ständigen Stromquelle verbunden ist, wählen Sie  $\oplus$  > Rückansicht, um die Kamera manuell anzuzeigen.
- **2** Wählen Sie eine Option, um zum normalen Betriebsmodus des Geräts zurückzukehren:
	- Wenn die Kamera mit einem Rückfahrlicht verbunden ist (empfohlen), nehmen Sie den Rückwärtsgang des Fahrzeugs heraus.

Das Gerät setzt automatisch den normalen Betrieb fort.

• Wenn der Sender mit einer ständigen Stromquelle verbunden ist, wählen Sie  $\leftarrow$ , um die Kamera manuell auszublenden.

#### **Koppeln einer BC 35 Rückfahrkamera mit einem Garmin® Navigationsgerät**

Sie müssen auf dem Garmin Navigationsgerät die Wi-Fi® Einstellung aktivieren, bevor Sie eine Kamera verbinden können.

Die drahtlose Rückfahrkamera BC 35 ist mit einigen Garmin Navigationsgeräten mit Android™ kompatibel. Weitere Informationen zur Gerätekompatibilität finden Sie unter [garmin.com/BC35](http://garmin.com/BC35).

Sie können bis zu vier drahtlose Rückfahrkameras BC 35 mit Ihrem kompatiblen Garmin Navigationsgerät koppeln.

**1** Aktualisieren Sie das Navigationsgerät auf die aktuelle **Softwareversion** 

Ohne die aktuelle Software unterstützt das Gerät die BC 35 Kamera evtl. nicht. Weitere Informationen zum Aktualisieren des Geräts finden Sie im Benutzerhandbuch des Navigationsgeräts.

- **2** Schalten Sie das Garmin Navigationsgerät ein, und achten Sie darauf, dass es sich in Reichweite (3 m/10 Fuß) der Kamera befindet.
- **3** Wählen Sie > **Rückansicht**.
- **4** Wählen Sie eine Option:
	- Wenn dies die erste Kamera ist, die Sie mit dem Navigationsgerät verbinden, wählen Sie **Neue Kamera hinzufügen**.
	- Wenn es sich um eine zusätzliche Kamera handelt, die Sie mit dem Navigationsgerät verbinden, wählen Sie: **Kamera wählen** > **Neue Kamera hinzufügen**.
- **5** Folgen Sie den Anweisungen auf dem Display.

**HINWEIS:** Der Kopplungscode oder das Kennwort ist auf dem Sender oder der Kamera zu finden.

Wenn Sie eine Kamera das erste Mal gekoppelt haben, stellt sie automatisch eine Verbindung mit dem Garmin Navigationsgerät her.

#### **Hilfslinien**

#### *HINWEIS*

Die Hilfslinien dienen nur zu Informationszwecken und zur Referenz. Sie sind dafür verantwortlich, sich jederzeit Ihrer Umgebung bewusst zu sein.

Hilfslinien liefern eine ungefähre visuelle Darstellung des Wegs des Fahrzeugs im Rückwärtsgang. Damit Sie eine möglichst genaue Referenz erhalten, müssen Sie die Hilfslinien für jede Rückfahrkamera ausrichten. Sie sollten die Hilfslinien nicht verwenden, wenn Sie sie nicht ausgerichtet haben.

#### **Ausrichten der Hilfslinien**

Damit die Hilfslinien eine optimale Referenz bieten, sollten sie den Außenseiten des Fahrzeugs entsprechen. Sie sollten die Hilfslinien separat für jede Rückfahrkamera ausrichten.

**1** Parken Sie das Fahrzeug so, dass eine Seite auf einen Bürgersteig, eine Auffahrt oder die Markierung einer Parklücke ausgerichtet ist.

Vielleicht möchten Sie mit dem Fahrzeug mittig in eine Parklücke fahren und dann langsam in die nach vorn angrenzende Parklücke vorfahren. So können Sie die Markierung der Parklücke hinter dem Fahrzeug als Referenzpunkte für die Ausrichtung heranziehen.

Der Bürgersteig, die Auffahrt oder die Markierung der Parklücke sollte auf dem Gerät klar zu sehen sein.

- 2 Wählen Sie im Hauptmenü die Option **@ > Rückansicht**.
- **3** Wenn mehrere Kameras gekoppelt sind, wählen Sie: **Kamera wählen**, und wählen Sie die Kamera, die angepasst werden soll.
- **4** Wählen Sie > **Einstellungen** > **Hilfslinien anpassen**.
- **5** Ziehen Sie die Kreise an den Ecken der Hilfslinien (1), bis sie mit dem Winkel und der Position des Bürgersteigs, der Auffahrt oder der Markierung der Parklücke übereinstimmen.

Die Hilfslinien sollten direkt über den Referenzpunkten liegen.

Der rote Bereich der Hilfslinien sollte auf den hinteren Teil des Fahrzeugs ausgerichtet sein.

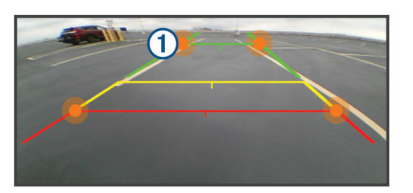

**6** Positionieren Sie das Fahrzeug bei Bedarf so, dass die andere Seite auf einen Bürgersteig, eine Auffahrt oder die Markierung einer Parklücke ausgerichtet ist, und wiederholen Sie den Vorgang.

Die Hilfslinien sollten nach Möglichkeit symmetrisch sein, selbst wenn das Fahrzeug nicht perfekt auf den Bürgersteig, die Auffahrt oder die Markierung einer Parklücke ausgerichtet ist.

7 Wählen Sie nach Abschluss der Ausrichtung die Option  $\leftarrow$ .

#### **Ein- oder Ausblenden von Hilfslinien**

- 1 Wählen Sie **<b>a** > Rückansicht.
- **2** Wenn mehrere Kameras gekoppelt sind, wählen Sie: **Kamera wählen** und dann die Kamera, die angepasst werden soll.
- <span id="page-5-0"></span>**3** Wählen Sie > **Einstellungen**.
- **4** Aktivieren oder deaktivieren Sie das Kontrollkästchen **Hilfslinien einblenden**.

#### **Zurücksetzen der Ausrichtung**

Sie können die Hilfslinien auf die Standardausrichtung zurücksetzen.

- 1 Wählen Sie **<b>D** > Rückansicht.
- 2 Wenn mehrere Kameras gekoppelt sind, wählen Sie: > **Kamera wählen** und dann die Kamera, die angepasst werden soll.
- **3** Wählen Sie > **Einstellungen** > **Hilfslinien anpassen**.
- 4 Wählen Sie  $\mathbf{D}$  > Reset.

#### **Mehrere Kameras**

Sie können bis zu 4 drahtlose Kameras mit einem kompatiblen Garmin Gerät koppeln. Beispielsweise können Sie eine im Fahrerhaus installierte Rückfahrkamera und eine zweite an einem Anhänger installierte Rückfahrkamera koppeln. In der Kameraansicht können Sie die Videofeeds von allen gekoppelten Kameras durchblättern. Sie können die Reihenfolge ändern, in der Kameras beim Wechseln zwischen Kameras angezeigt werden.

#### **Wechseln zwischen Kameras**

Wenn mehrere Kameras Daten an das Gerät übertragen, können Sie zwischen den Ansichten dieser Kameras wechseln.

- 1 Wählen Sie **<b>D** > Rückansicht.
- **2** Wählen Sie > **Kamera wählen**.
- **3** Wählen Sie eine Kamera.

Der Videofeed der Kamera wird angezeigt, und der Kameraname ist oben auf der Seite zu sehen.

#### **Ändern der Kameraausrichtung**

Abhängig von der Platzierung der Kamera am Fahrzeug wird das Video auf dem Gerät evtl. verkehrt herum oder gespiegelt angezeigt. Sie können das Video horizontal drehen oder vertikal spiegeln, um es zu korrigieren.

- **1** Wählen Sie > **Rückansicht** > > **Einstellungen**.
- **2** Wählen Sie eine Option:
	- Wählen Sie **Video drehen**.

**HINWEIS:** Dies bietet sich für Kameras an, die vorne oder hinten am Fahrzeug platziert sind.

• Wählen Sie **Video spiegeln**.

**HINWEIS:** Dies bietet sich für Kameras an, die an der Seite des Fahrzeugs platziert sind.

#### **Ändern der Kamerareihenfolge**

Sie können die Reihenfolge der Kameras in der Liste ändern. Wenn mehrere Kameras Daten übertragen, wird durch die Reihenfolge der Kameras festgelegt, welches Video angezeigt wird.

- 1 Wählen Sie **<b>B** > Rückansicht.
- **2** Wählen Sie > **Priorität einrichten**.
	- Eine Liste gekoppelter Kameras wird angezeigt.
- **3** Ziehen Sie jede Kamera an die gewünschte Position in der Liste.

Kameras oben in der Liste haben Priorität, wenn mehrere Kameras Daten übertragen.

**HINWEIS:** Unabhängig von der Position in der Liste können Sie manuell zu einer Kamera wechseln, die gerade Daten überträgt (*Wechseln zwischen Kameras*, Seite 2).

#### **Umbenennen einer Kamera**

Sie können den Namen verändern, der in der Kameraansicht über einer Kamera angezeigt wird. Verwenden Sie einen beschreibenden Namen, der die Position der Kamera eindeutig identifiziert.

- 1 Wählen Sie im Hauptmenü die Option  $\oplus$  > Rückansicht.
- 2 Wenn mehrere Kameras gekoppelt sind, wählen Sie: **Kamera wählen** und dann die Kamera, die umbenannt werden soll.
- **3** Wählen Sie > **Einstellungen** > **Umbenennen**.

#### **Entfernen einer gekoppelten Kamera**

Wenn Sie bereits 4 BC 35 Kameras mit dem Gerät gekoppelt haben, müssen Sie zunächst eine gekoppelte Kamera entfernen, bevor Sie eine neue koppeln können.

- 1 Wählen Sie **<b>B** > Rückansicht.
- **2** Wählen Sie bei Bedarf die Option > **Kamera wählen** und dann die Kamera, die entfernt werden soll.
- **3** Wählen Sie > **Einstellungen** > **Kopplung aufheben**.
- **4** Wählen Sie **OK**.

#### **Drahtlose Einstellungen und Netzwerkeinstellungen**

#### **Aktivieren und Deaktivieren der Einstellung Schnelle Verbindung**

Die drahtlose Rückfahrkamera BC 35 verwendet Wi‑Fi für die Kommunikation mit dem Garmin Navigationsgerät. Wenn die Einstellung Schnelle Verbindung aktiviert ist, hat die Kameraverbindung auf dem Gerät eine höhere Priorität. Auf diese Weise kann das Gerät schneller eine Verbindung mit der gekoppelten Kamera herstellen. Allerdings kann die Verbindungsgeschwindigkeit für andere Wi‑Fi Geräte beeinträchtigt werden.

- 1 Wählen Sie im Hauptmenü die Option  $\oplus$  > Rückansicht.
- 2 Wenn mehrere Kameras gekoppelt sind, wählen Sie: **Kamera wählen** und dann die Kamera, die angepasst werden soll.
- **3** Wählen Sie > **Einstellungen**.
- **4** Aktivieren oder deaktivieren Sie das Kontrollkästchen **Schnelle Verbindung**.

#### **Anhang**

#### **Technische Daten**

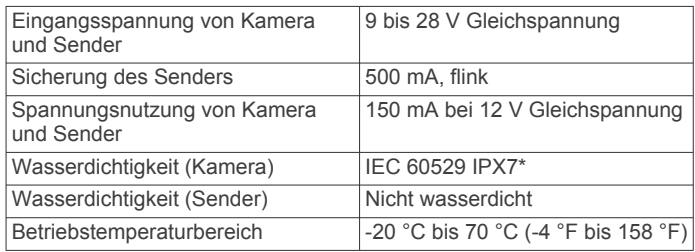

\* Die Kamera ist bis zu einer Tiefe von 1 Meter 30 Minuten wasserbeständig. Weitere Informationen finden Sie unter [garmin.com/waterrating.](http://garmin.com/waterrating)

#### **Index**

#### <span id="page-6-0"></span>**D**

Drahtlose Kamera **[2](#page-5-0)**. *Siehe* Kameras

#### **H**

Hilfslinien **[1](#page-4-0)** ausrichten **[1](#page-4-0), [2](#page-5-0)**

#### **K**

Kamera, koppeln **[1](#page-4-0)** Kameras **[1](#page-4-0), [2](#page-5-0)** Hilfslinien **[1,](#page-4-0) [2](#page-5-0)** koppeln **[2](#page-5-0)** Rückfahrkamera **[1](#page-4-0)** wechseln **[2](#page-5-0)**

#### **R**

Rückfahrkamera **[1](#page-4-0), [2](#page-5-0)**. *Siehe* Kameras

#### **T**

Technische Daten **[2](#page-5-0)**

#### **W**

WLAN **[2](#page-5-0)**

## support.garmin.com